# 109 學年度學科能力測驗

#### 成績複查申請暨查詢系統操作說明

109 學年度學科能力測驗考試成績複查的申請時間自 **109** 年 **02** 月 **25** 日上午 **9** 時起至 **109** 年 **03** 月 **02** 日下午 **5** 時止,考生可從本中心首頁(<http://www.ceec.edu.tw/>)進入 學測試務專區的成績複查申請系統,進入系統後請先詳讀注意事項,再登入系統登錄 複查的科目及題號。

【預備動作】

請務必詳細閱讀109考試簡章「拾壹、成績複查」;並準備身分證號及考生申請成績 複查密碼(可至「查詢成績複查密碼系統」或「成績通知單上」查詢),資料齊全後 即可上網申請成績複查。

#### **Step1**:閱讀注意事項

請務必先閱讀注意事項,清楚了解後便可登入系統操作。

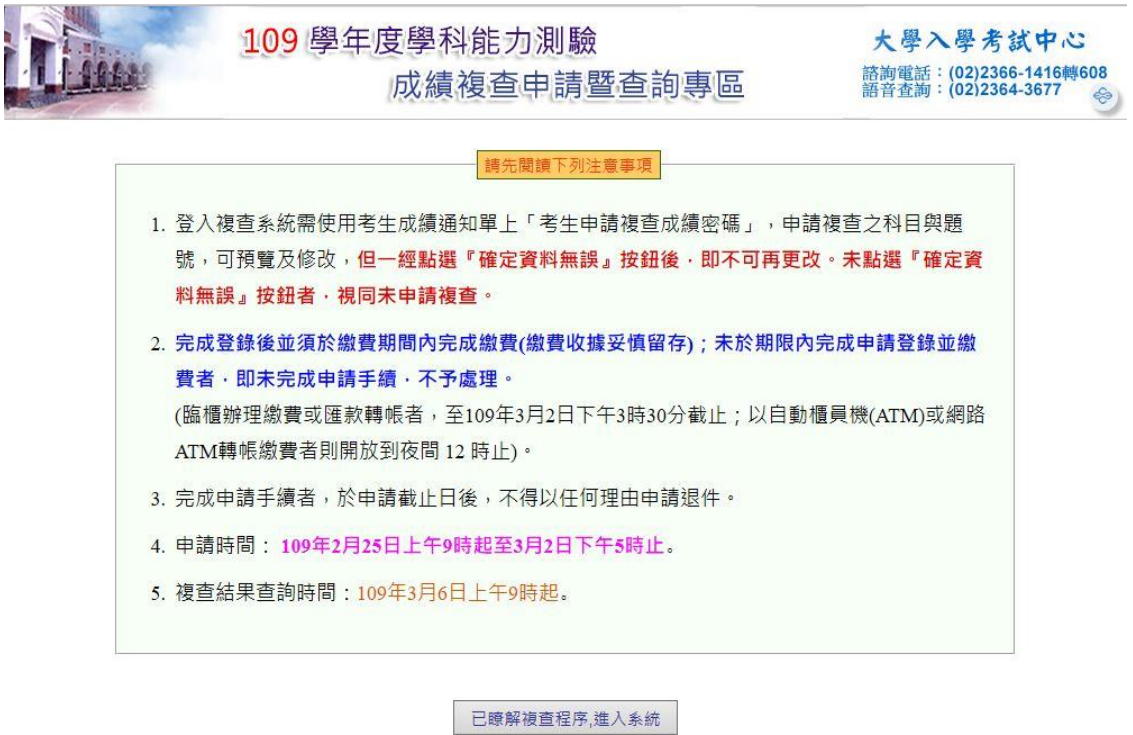

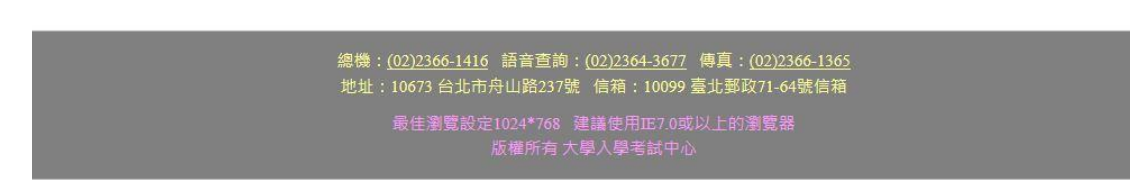

請先輸入身分證號及「考生申請複查成績密碼」(可至「查詢成績複查密碼系統」或 成績通知單上查詢),資料正確才能登入系統,如(圖一)。

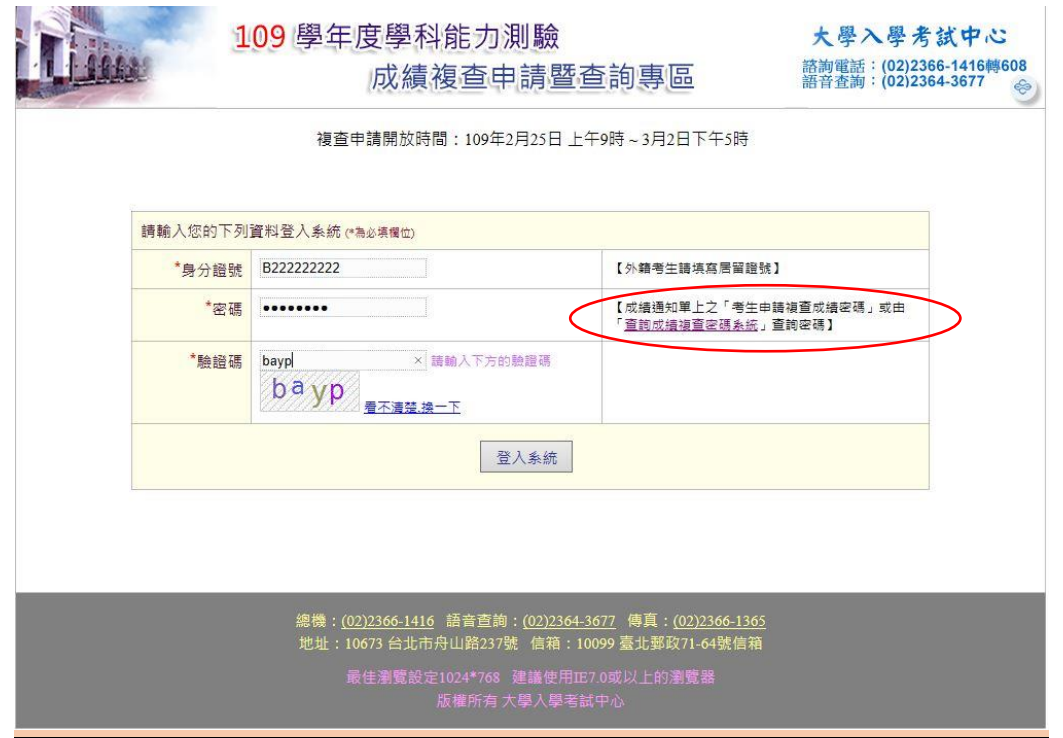

(圖一)

# **Step3**:登入資料

接著進入登錄網頁如(圖二)所示

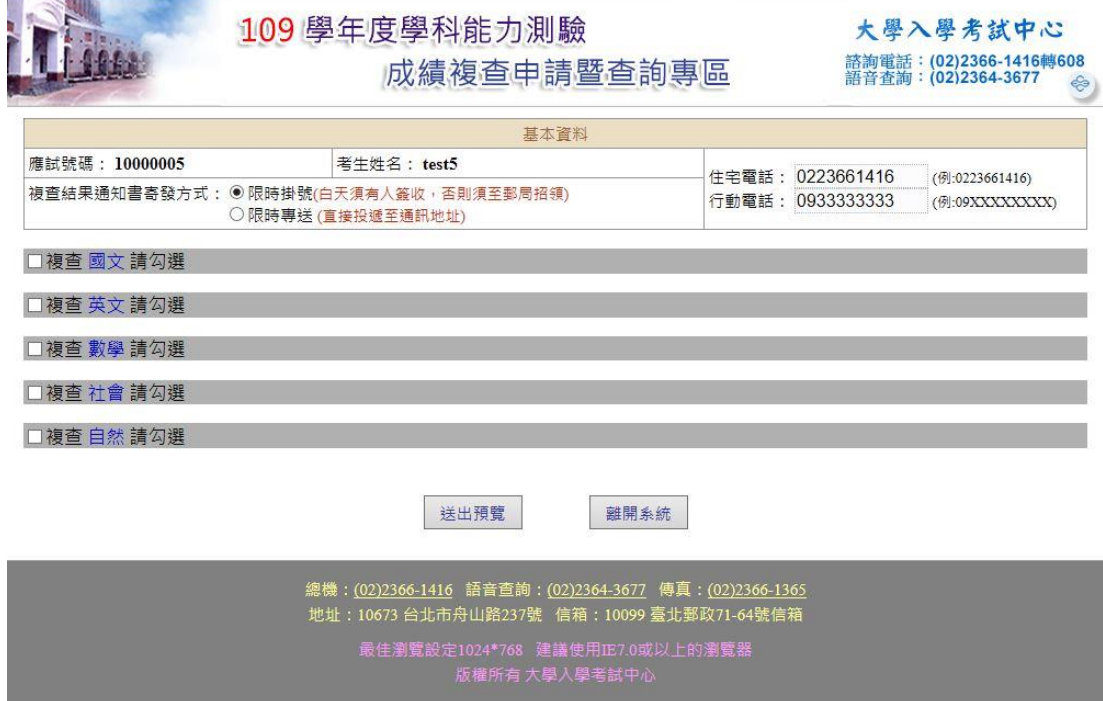

## 登錄時有幾點請考生注意:

- 1. 檢查考生的基本資料,請注意基本資料的正確性,包括應試號碼、姓名、電話。
- 2. 複查結果通知書於109年03月06日寄發,系統預設為限時掛號,請考生考量通訊地 址於白天是否有人簽收或可以到郵局招領;若無人可以收信,建議選擇以限時專 送方式寄發。
- 3. 電話欄位的填寫格式為:0223661416(含區碼),只填數字部分。
- 4. 手機欄位的填寫格式為:09XXXXXXXX。
- 5. 科目及題號登錄方式的舉例說明:如考生欲複查國文,請點選「□複查國文請勾 選」前面的方框,點選後可看見國文的選擇題及國寫的所有題號,在需要複查的 題號上打勾,若需要複查所有題號可選擇「全部勾選」,如(圖三)。
- 6. 確認科目及題號都勾選完畢,請按「送出預覽」將可看到申請成績複查登錄結果 預覽表,預覽結果後若還需修正,請按「回上頁修改」,如(圖三)。
- 7. 確認資料都正確後,請按「確定資料無誤」如(圖四),請務必按下「確定資料無 誤」才算完成網路登錄作業!且一經點選該按鈕後即不可再更改,未點選該按鈕 視同未申請成績複查!

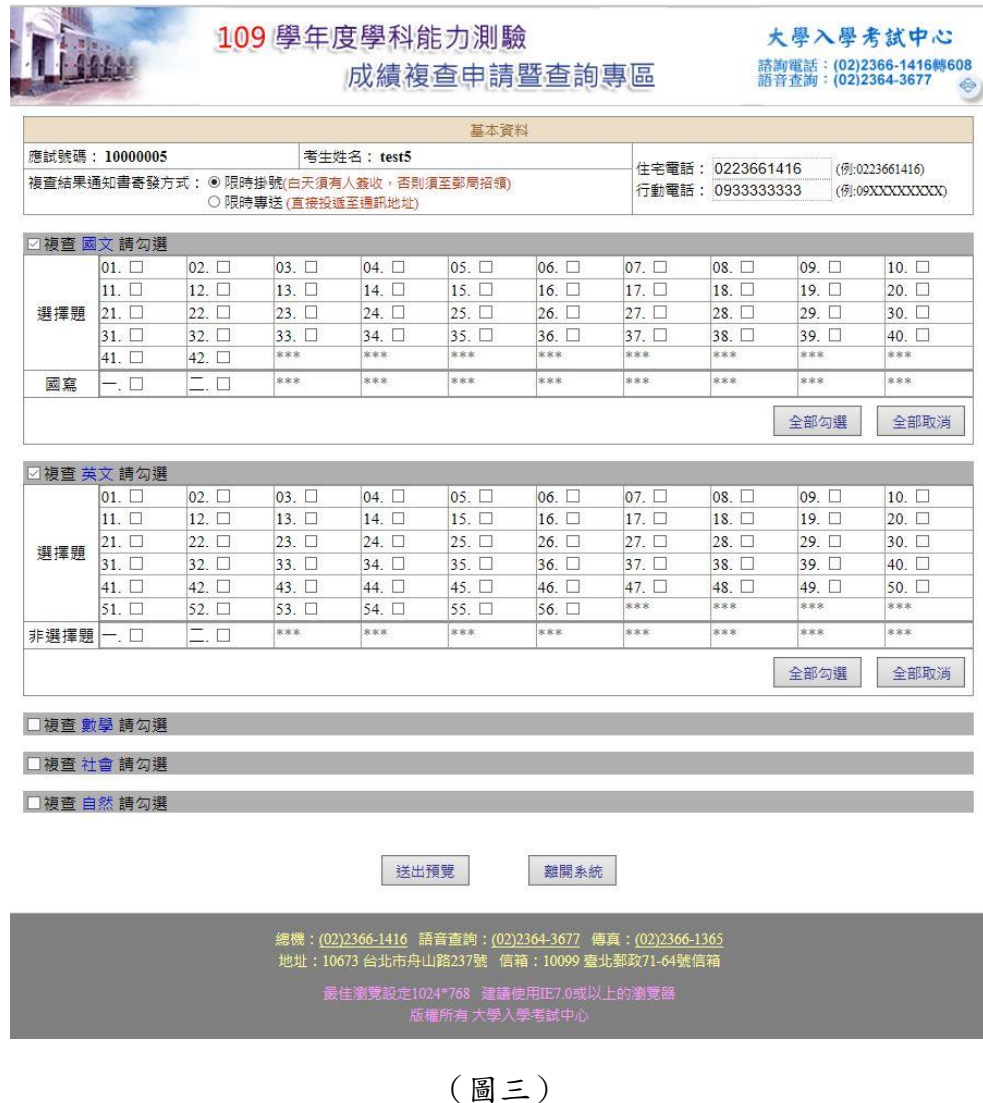

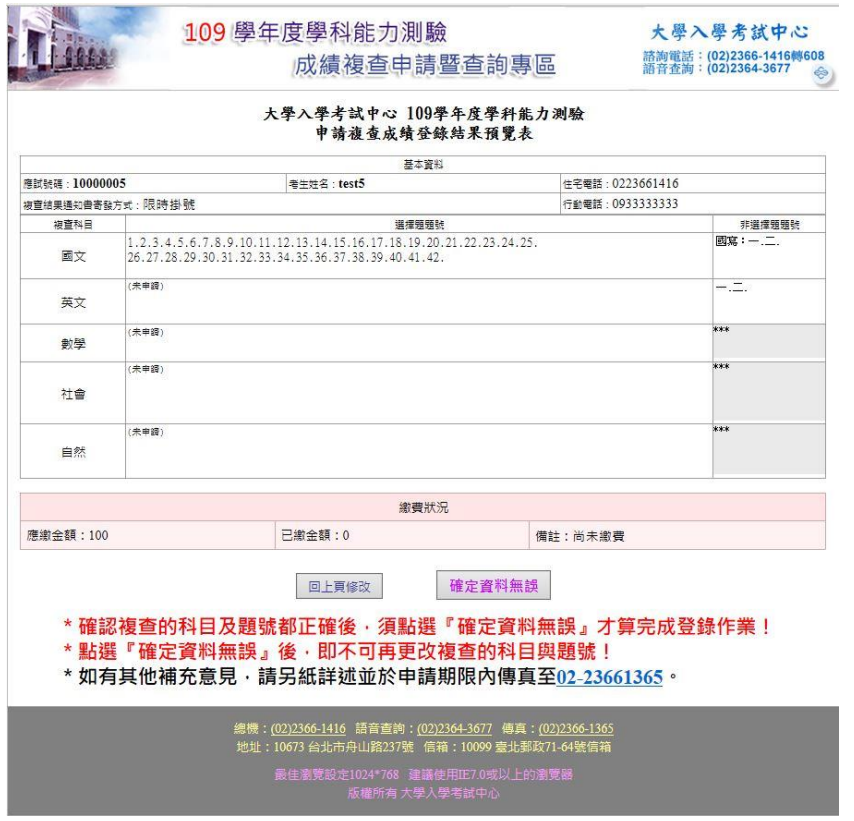

(圖四)

## **Step4**:確認複查科目及題號

109 學年度學科能力測驗申請複查成績登錄結果一覽表如(圖五),點選「列印繳費 單」如(圖六)列印繳費單至金融機構繳費,若沒有印表機,可將繳款帳號及金額記 錄下來,再至自動櫃員機(ATM)或華南銀行填寫全行通收存款憑條或其他金融機構 辦理跨行匯款,即可完成複查申請作業。

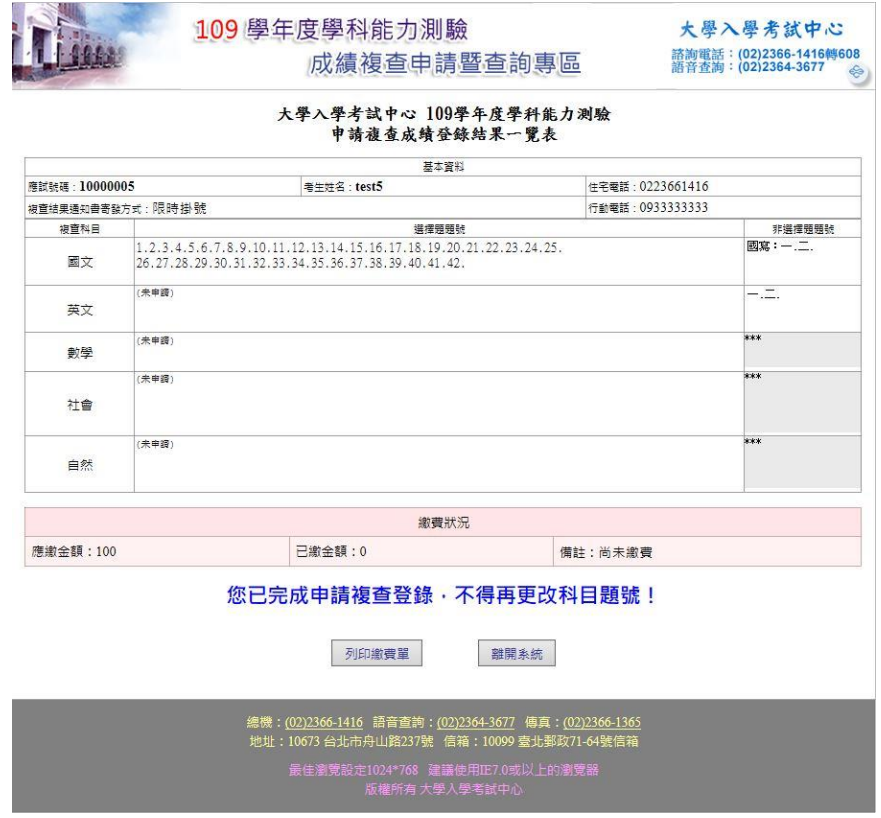

(圖五)

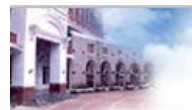

### 109學年度學科能力測驗 成績複查申請暨查詢專區

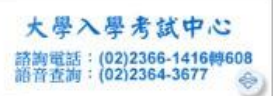

大學入學考試中心 109學年度學科能力測驗 成績複查網路申請表

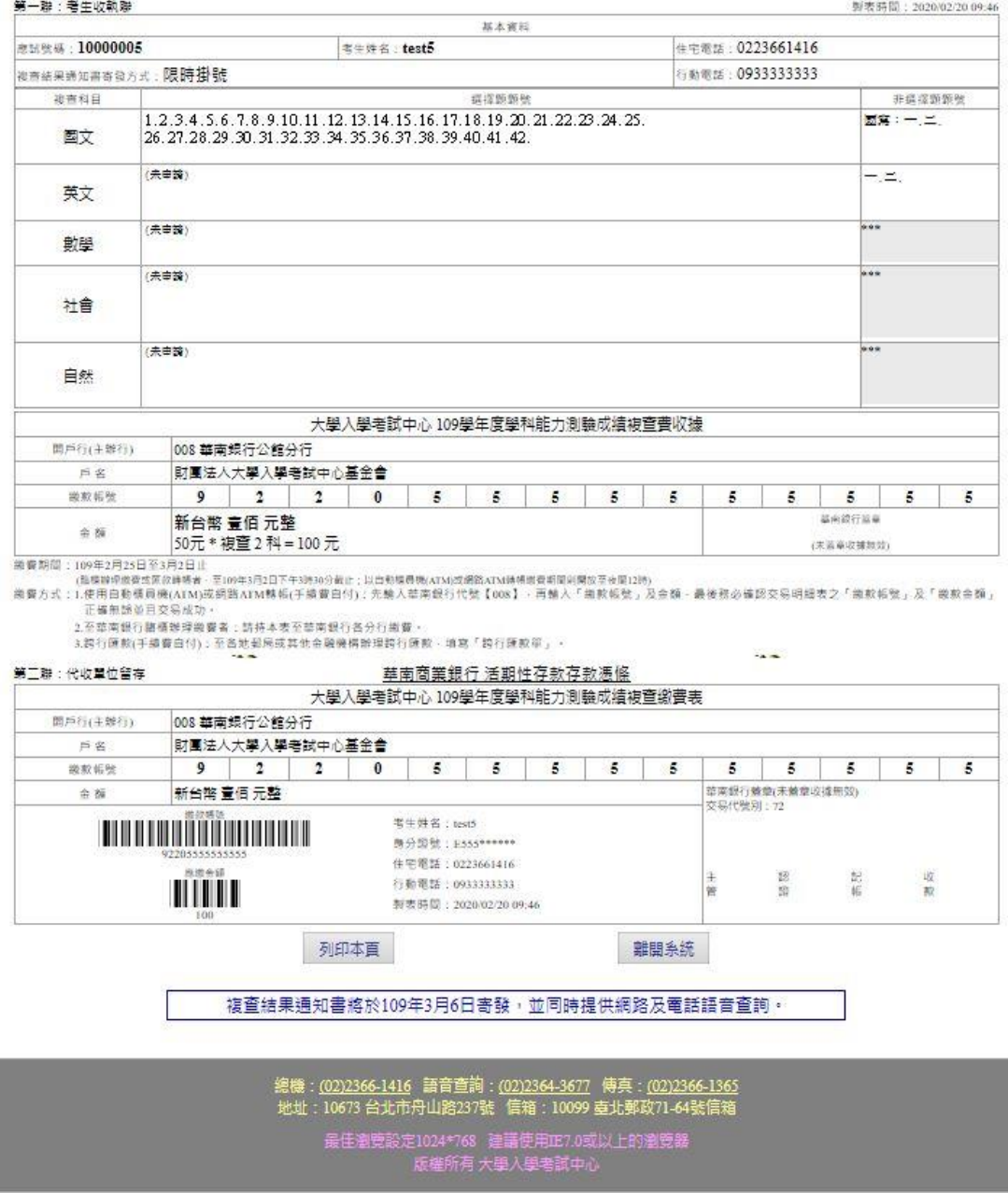

(圖六)

### **Step5**:繳交作業費

繳費期間為 **109** 年 **02** 月 **25** 日至 **109** 年 **03** 月 **02** 日止,臨櫃繳費或匯款轉帳者,務請 留意各金融單位之營業時間(下午 3 點 30 分止);若以自動櫃員機(ATM)或網路 ATM 轉帳繳費則開放至夜間 12 時止,完成轉帳後需列印交易明細表,並確認轉帳是 否成功,請考生妥善保留收據以利日後查詢繳款情形。

**最後請特別注意申請時間,逾期不受理!**